## 在SPA525G/SPA525G2 IP電話上啟用藍芽

## 目標 Ī

本文檔旨在解釋如何在SPA525G IP電話上啟用藍芽功能。SPA525G/SPA525G2可以作為藍 芽擴音手機;如果手機提供該功能,也可以將手機聯絡人轉接到SPA525G。

## 適用裝置 i<br>I

·SPA 525G · SPA 525G2

## 啟用藍芽。 Ĩ

步驟1.按電話上的Setup按鈕。出現「Information and Settings」選單。

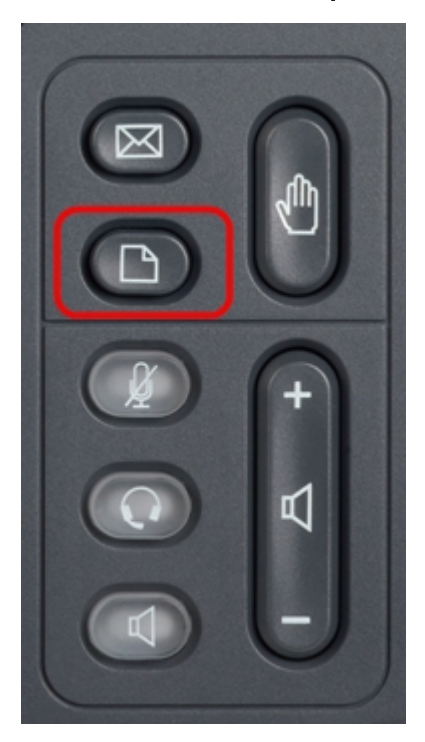

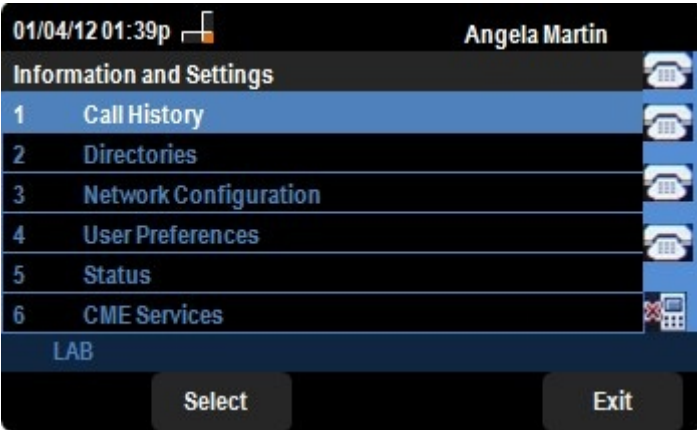

步驟2.使用導航鍵並向下滾動至「使用者首選項」。按Select軟鍵。

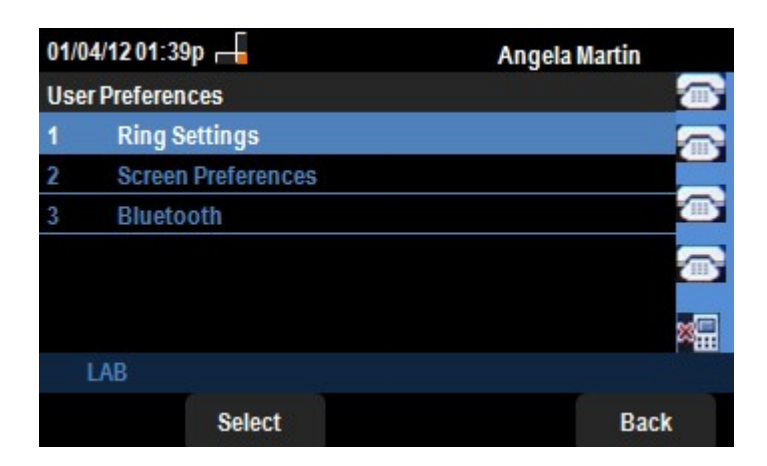

步驟3.使用導航鍵並向下滾動至Bluetooth。按Select軟鍵。出現「Bluetooth Configuration」 選單。

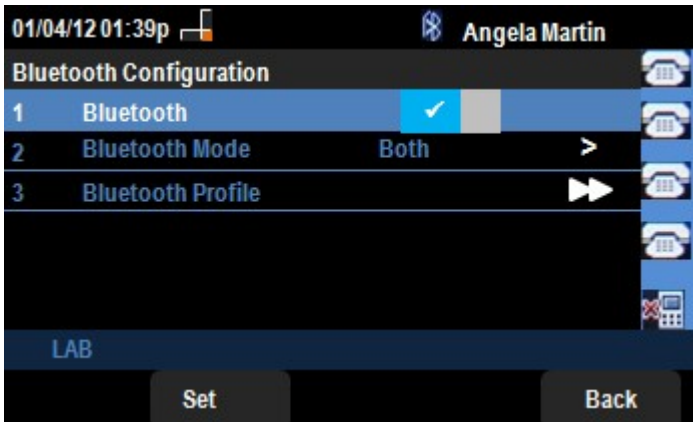

步驟4.選擇藍芽選項後,按向右箭頭導航鍵直到出現藍色複選標籤。

步驟5.按Set軟鍵儲存所需的設定,或按Back軟鍵取消設定並返回上一個選單。